## 在Catalyst 9800 WLC上配置VideoStream  $\overline{a}$

## 目录

简介 先决条件 要求 使用的组件 配置 网络图 流量传输 配置组播 媒体流配置 配置频段媒体流 配置客户端VLAN WLAN 配置 策略配置文件配置 创建策略标记 将策略标记应用于AP 验证 查看配置的命令 用于验证客户端视频流的命令 故障排除

# 简介

本配置示例介绍如何在上配置VideoStream(也称为MediaStream或Multicast-Direct) a Catalyst 9800系列无线控制器(9800 WLC)通过图形用户界面(GUI)。

## 先决条件

## 要求

Cisco 建议您了解以下主题:

- 9800 WLC配置指南
- WLC上的组播

### 使用的组件

本文档中的信息基于以下软件和硬件版本:

- Catalyst 9800系列无线控制器,IOS-XE版本16.11.1b
- Aironet 3700 系列接入点

本文档中的信息都是基于特定实验室环境中的设备编写的。本文档中使用的所有设备最初均采用原 始(默认)配置。如果您的网络处于活动状态,请确保您了解任何配置的潜在影响。

## 配置

#### 网络图

此示例基于本地模式AP集中交换流量。支持FlexConnect本地交换,但由于组播不通过WLC,AP是 执行大部分工作的AP,因此流量会有所不同。

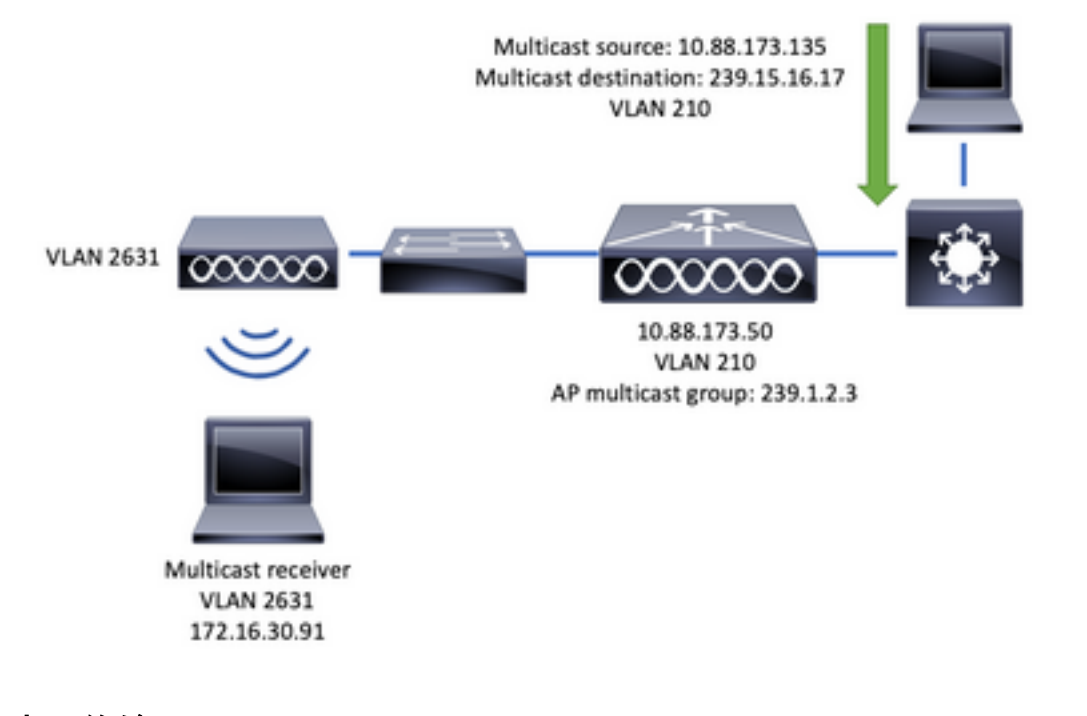

#### 流量传输

- 1. 客户端(组播接收器)连接到服务集标识符(SSID):视频流
- 2. 客户端发送IGMP加入数据包以请求IP地址239.15.16.17上的视频
- 3. WLC创建L3 MGID并将IGMP加入转发到有线网络
- 4. 路由器将开始将流量从组播源(10.88.173.135)转发到WLC,VLAN 210和VLAN 2631之间需要 组播路由
- 5. WLC知道无线客户端正在通过MGID请求此流量,并使用IP地址239.1.2.3 AP组播组封装流量 以将其发送到AP
- 6. AP接收数据包并将组播流量单播到无线客户端

#### 配置组播

导航至: Configuration > Services > Multicast

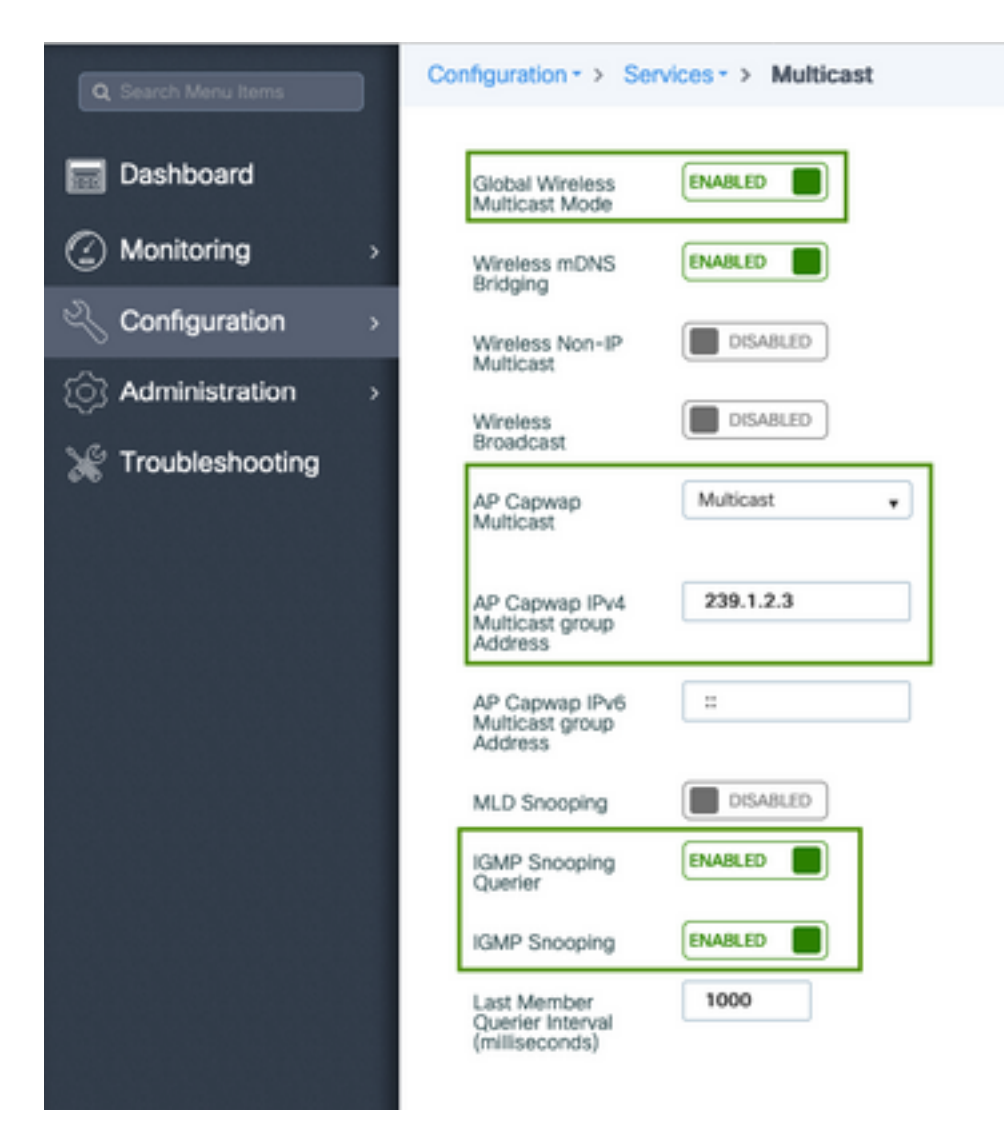

9800-40-1#sh run all | sec wireless multicast|igmp snooping . . ip igmp snooping querier ip igmp snooping . . wireless multicast wireless multicast 239.1.2.3

在本例中,使用组播模式。在此模式下,WLC仅向配置的组播组(在本例中为239.1.2.3)发送一个 数据包,因此只有对此流量感兴趣的接入点(AP)才能侦听它。有关可以配置哪些模式的详细信息 ,请参阅本<u>9800系列无线控制器软件配置指南</u>。

注意:需要全局启用IGMP监听,并基于每个VLAN,以便WLC能够监听无线客户端的IGMP消 息。

IGMP监听查询器有助于更新WLC表。验证特定组播组是否存在任何客户端非常有用。

应用更改.

#### 媒体流配置

步骤1.全局启用媒体流:Configuration > Wireless > Media Stream > Tab "General"

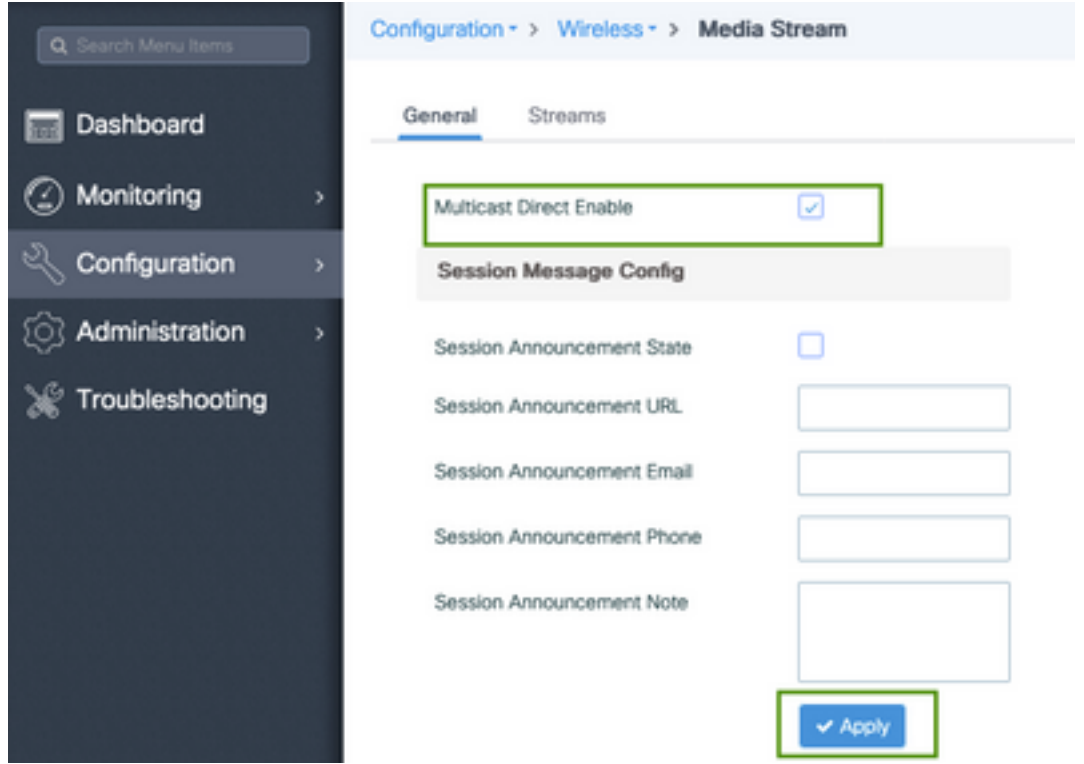

步骤2.定义媒体流:Configuration > Wireless > Media Stream > Tab "Streams"

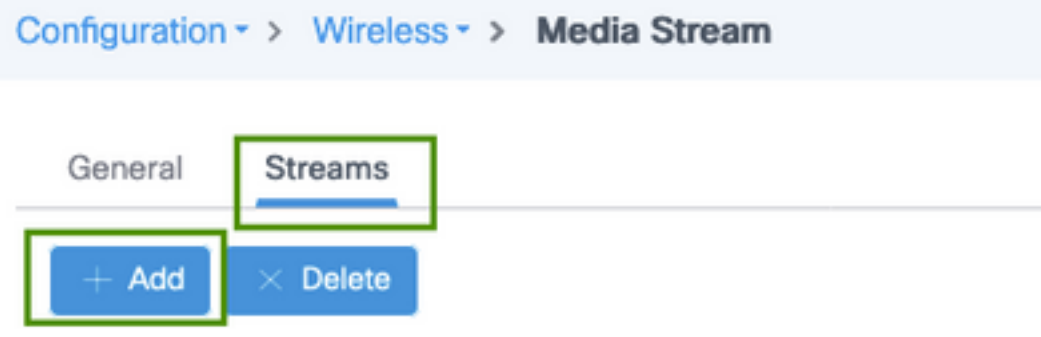

步骤3.输入图像中所示的流信息:

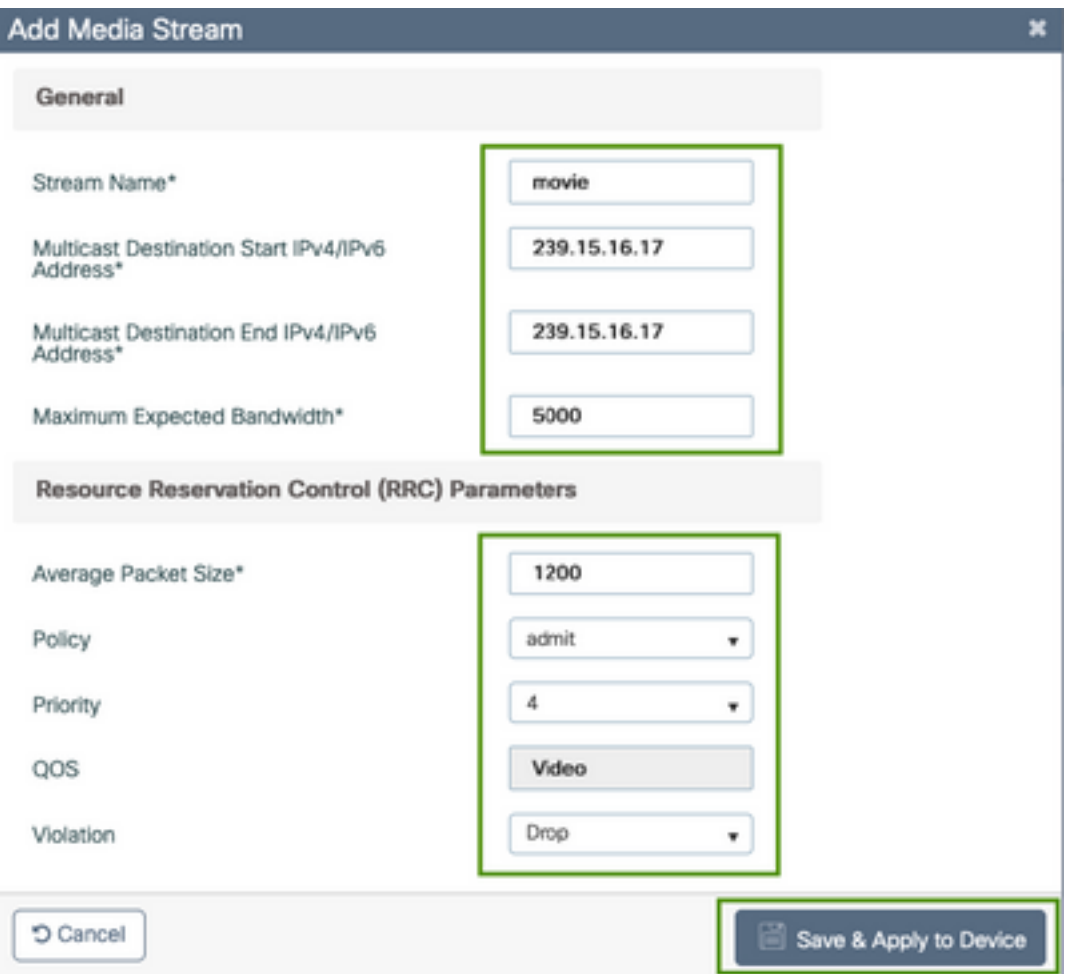

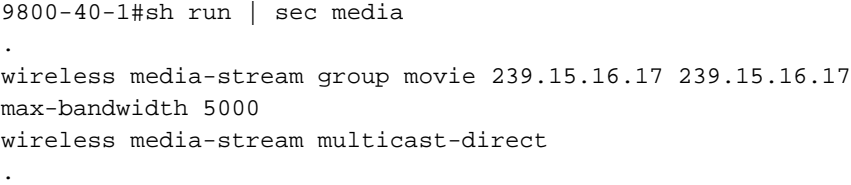

流信息

.

- 名称:使用任何字符串来引用您的组播流量
- 组播目标开始/结束:定义客户端可以访问的组播组范围以传输视频。在这种情况下,仅使用一 个IP地址。
- •最大预期带宽:视频带宽,且配置为Kbps。范围从0到35000 Kbps

无线电预留控制(RRC)

WLC和AP使用这种决策算法来评估AP是否拥有足够的资源来支持对视频流的新请求。

- 平均数据包大小:范围为0到1500字节
- 策略:选择"允许",以防RRC接受流请求,视频可以流化。
- 优先级: 为通过空中数据包选择QoS Up标记
- QoS: 选择AP传输视频包时放置视频包的队列。
- 违规: 在RRC拒绝请求流时,可以丢弃请求流或回退到尽力队列。

### 配置频段媒体流

在本例中,媒体流配置为5GHz频段,2.4GHz频段的步骤相同。

步骤1.禁用5 Ghz频段:Configuration > Radio Configurations > Network > Tab 5 GHZ Band

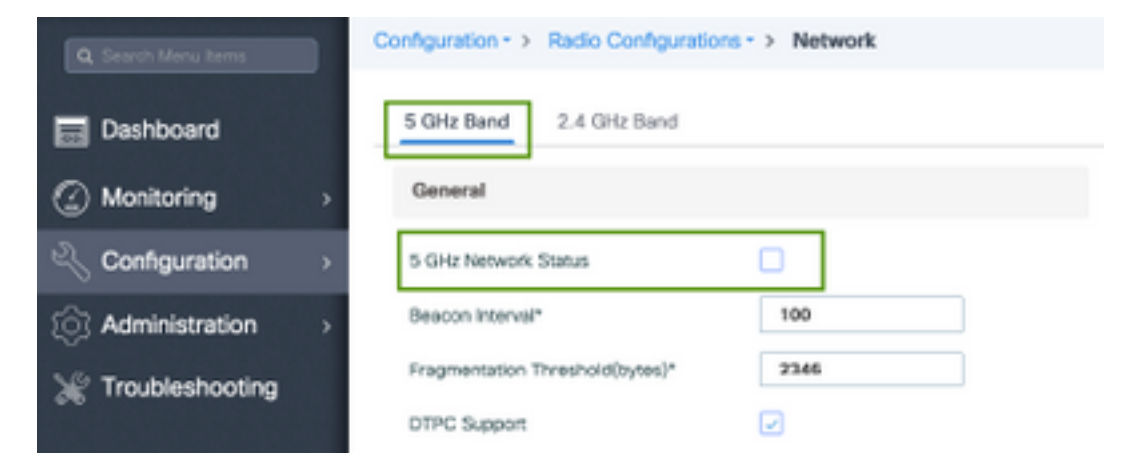

步骤2.配置频段介质参数: Configuration > Radio Configurations > Media Parameters > Tab 5 GHz Band

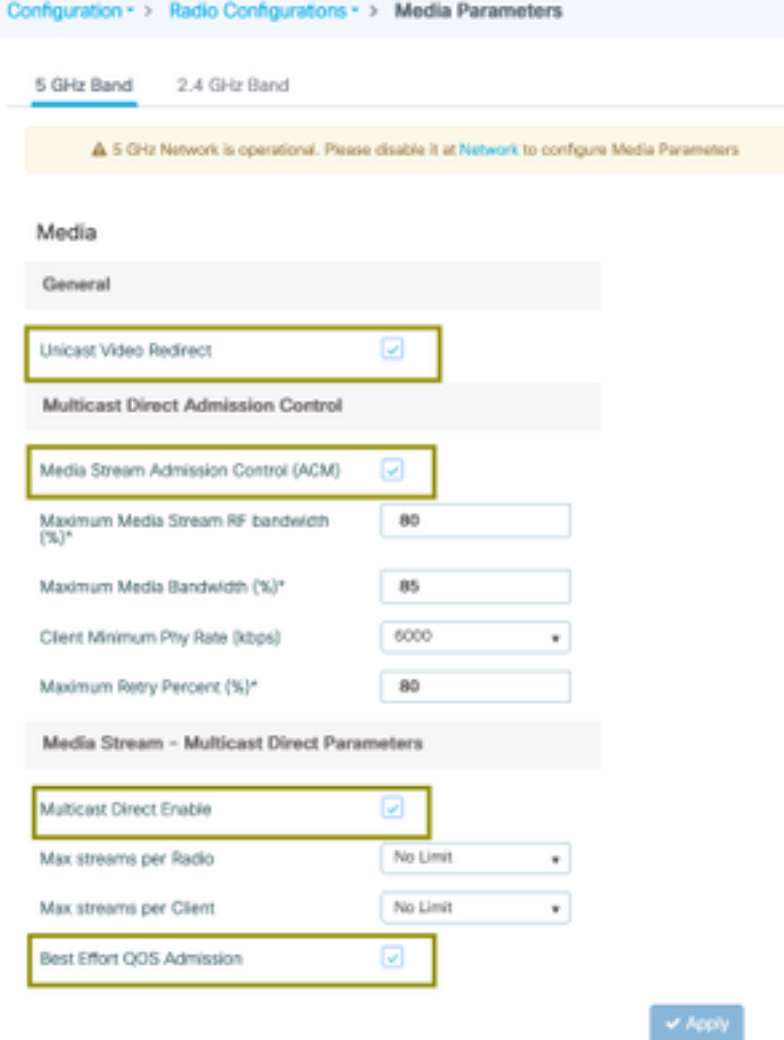

运行下一命令以检验CLI配置。

9800-40-1#sh run all | i 5ghz media|cac media . . ap dot11 5ghz cac media-stream acm ap dot11 5ghz cac media-stream max-bandwidth 80 ap dot11 5ghz cac media-stream multicast-direct max-retry-percent 80 ap dot11 5ghz cac media-stream multicast-direct min-client-rate 6 ap dot11 5ghz media-stream multicast-direct ap dot11 5ghz media-stream multicast-direct admission-besteffort ap dot11 5ghz media-stream multicast-direct client-maximum 0 ap dot11 5ghz media-stream multicast-direct radio-maximum 0 ap dot11 5ghz media-stream video-redirect

注意:媒体流准入控制和尽力而为QoS准入是可选配置

常规

• 单播视频重定向:允许单播视频流到无线客户端。 组播直接准入控制

• 媒体流准入控制 — 我们为媒体=语音+视频启用CAC。 媒体流 — 组播直接参数

• 组播直接启用: 必须启用此复选框

● 每个无线电的最大流数:限制AP无线电上允许的视频流数,在本例中为5Ghz无线电。

• 每个客户端的最大流数:限制每个无线客户端允许的视频流数。

• 尽力而为QoS准入:允许将视频流量回退到尽力而为队列。

步骤3.启用5 Ghz频段:Configuration > Radio Configurations > Network > Tab 5 GHz Band

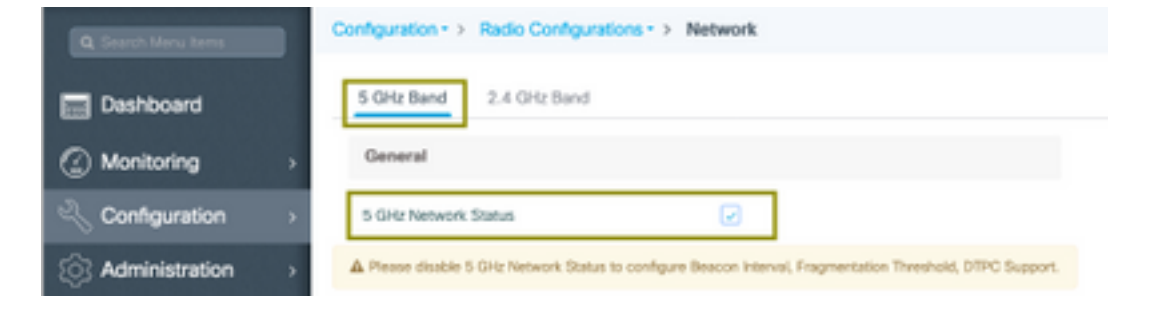

配置客户端VLAN

创建用于客户端的VLAN并启用IGMP监听。导航至Configuration > Layer 2 > VLAN

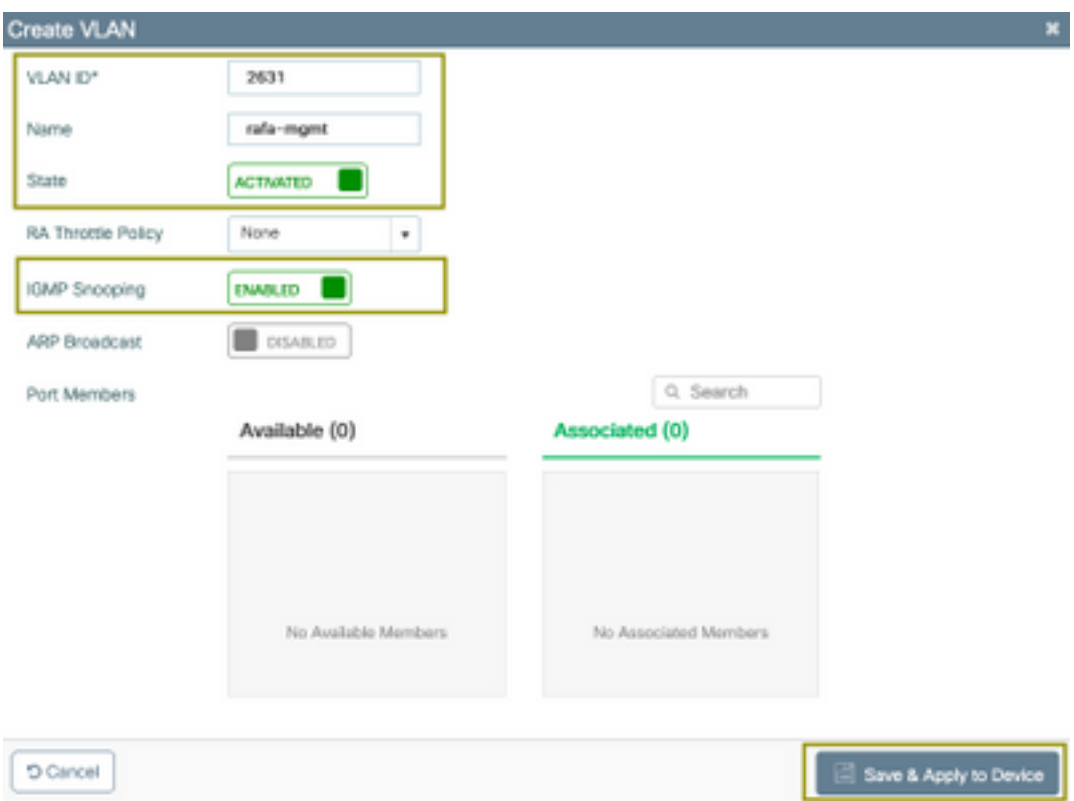

9800-40-1#sh run | sec 2631 vlan 2631 name rafa-mgmt

#### WLAN 配置

在本例中,使用开放式身份验证SSID,仅在5GHz频段广播。执行后续步骤。

导航至:Configuration > Tags & Profiles > WLANs >点击Add

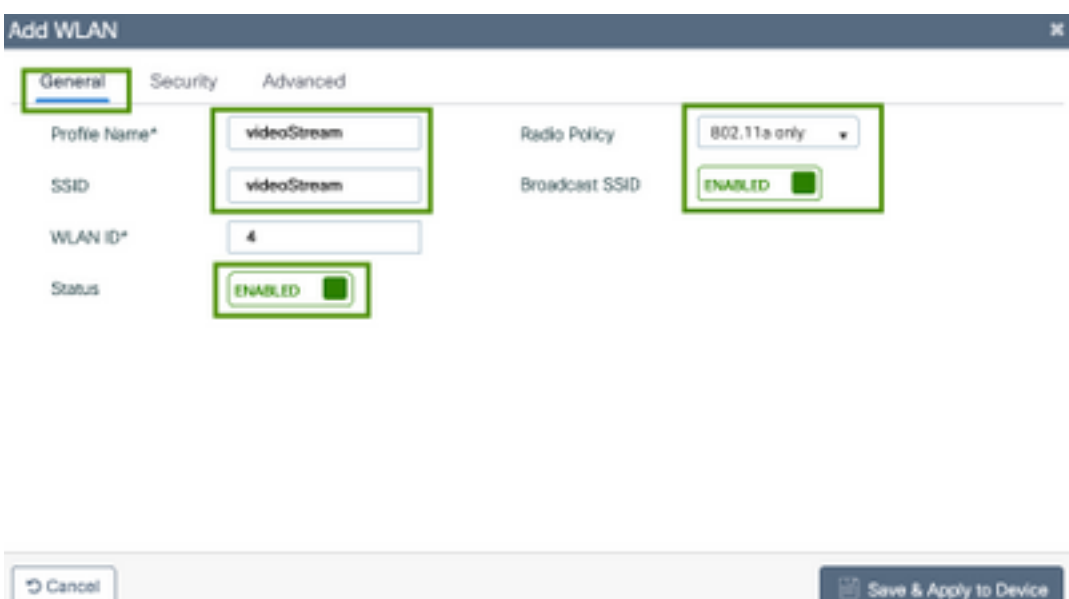

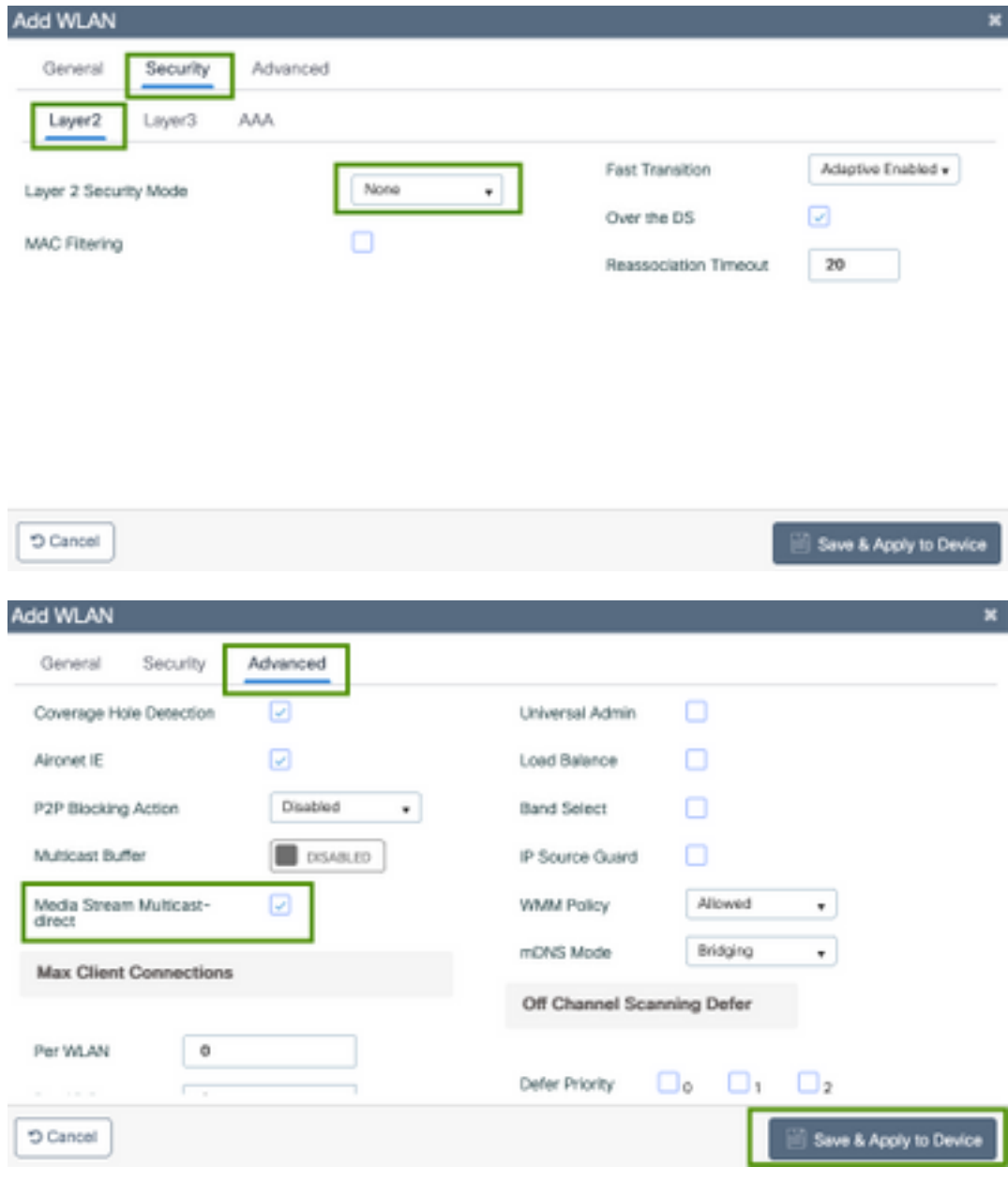

9800-40-1#sh run | sec videoStream wlan videoStream 4 videoStream media-stream multicast-direct radio dot11a no security wpa no security wpa akm dot1x no security wpa wpa2 ciphers aes no shutdown

### 策略配置文件配置

步骤1.创建策略配置文件。配置(Configuration)>标记和配置文件(Tag & Profiles)>策略(Policy)

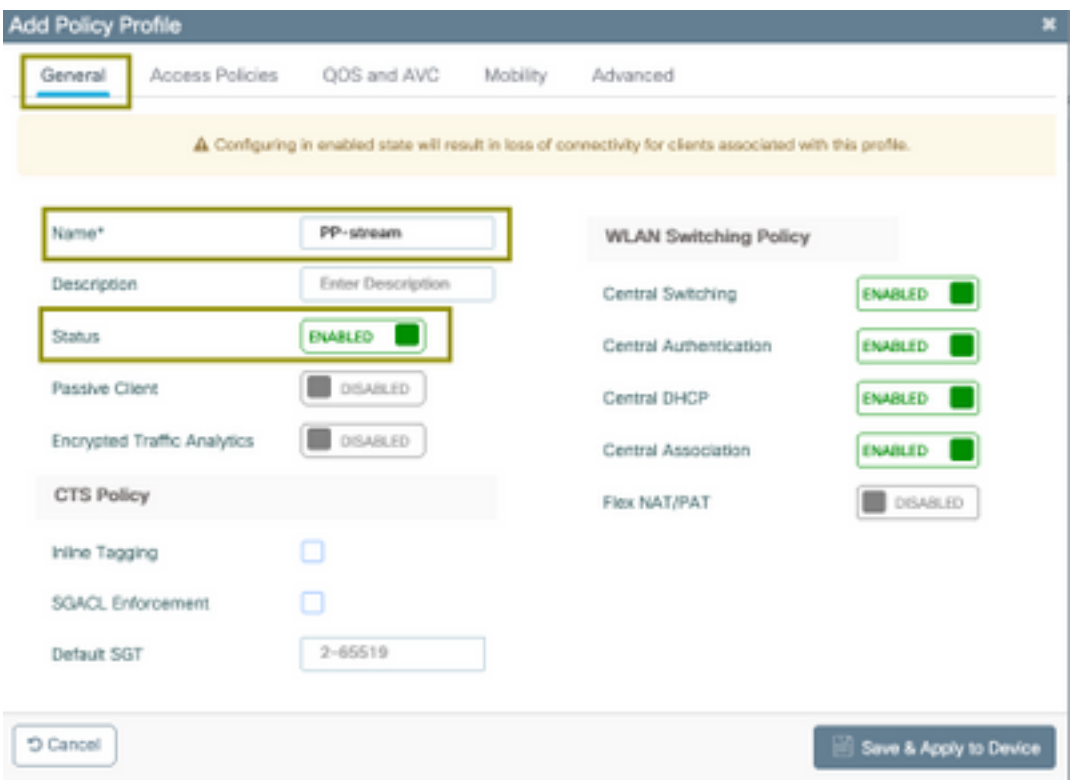

#### 步骤2.将VLAN映射到策略配置文件

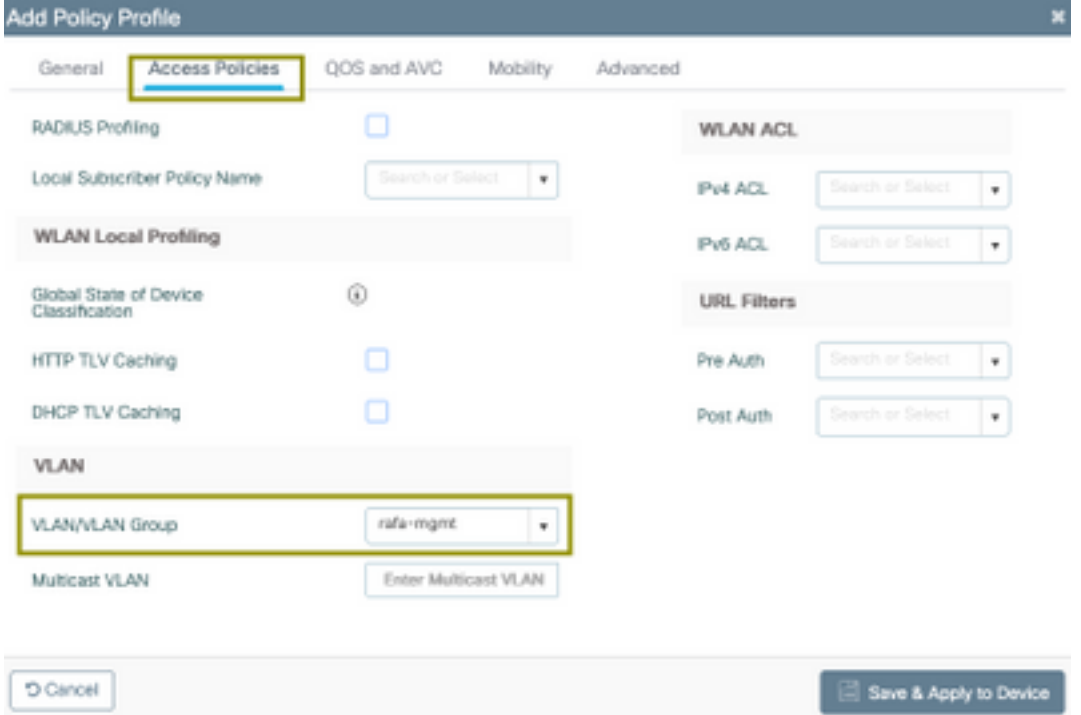

#### 运行下一命令以检验CLI配置。

9800-40-1#sh run | sec PP-stream wireless profile policy PP-stream vlan rafa-mgmt no shutdown

### 创建策略标记

将WLAN映射到策略配置文件,导航至配置>标记和配置文件>标记

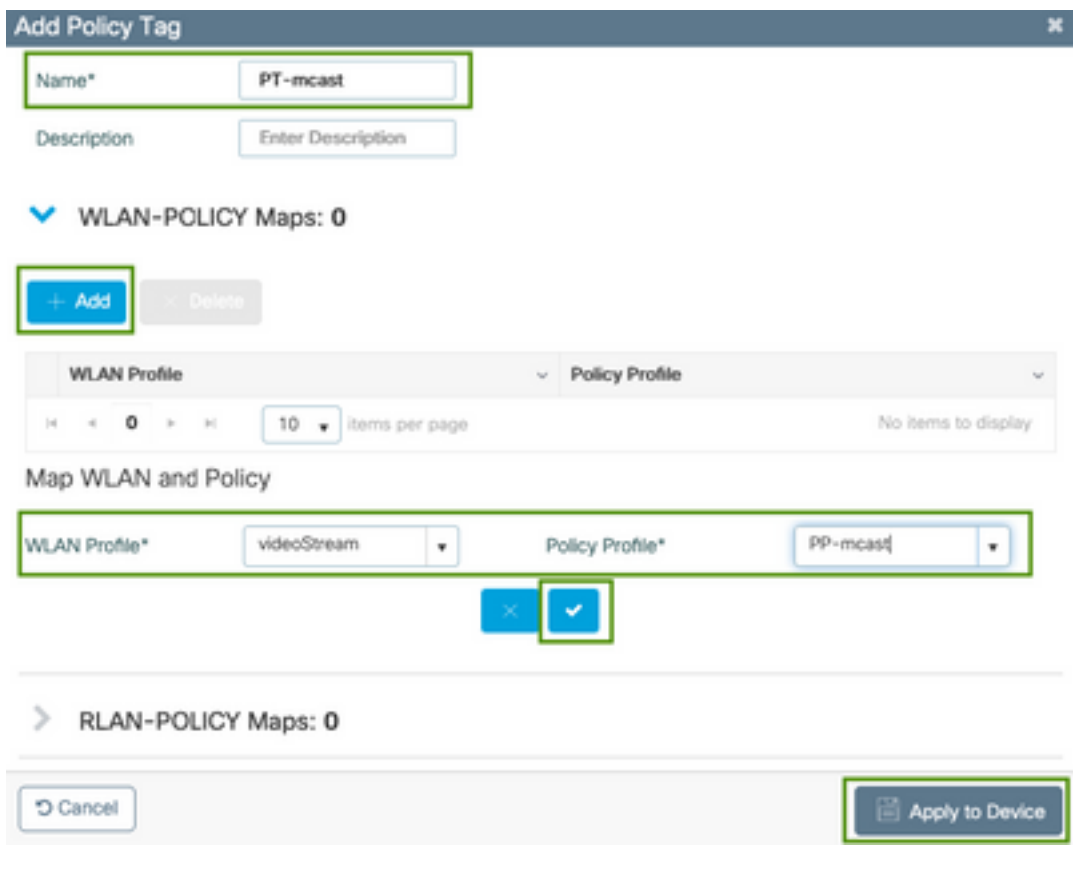

9800-40-1#sh run | sec PT-mcast wireless tag policy PT-mcast wlan videoStream policy PP-mcast policy-tag PT-mcast

## 将策略标记应用于AP

导航至Configuration > Wireless > Access Point >点击AP

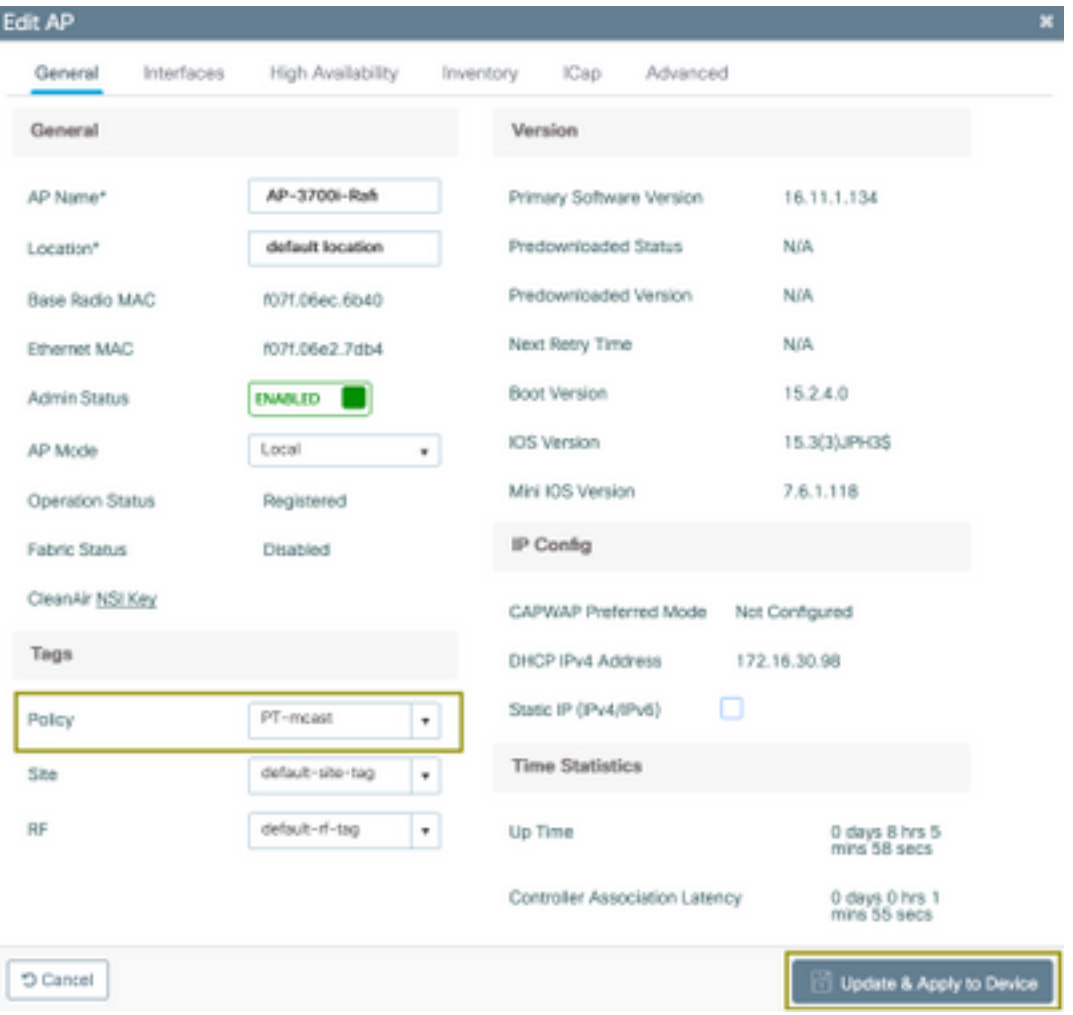

### 运行下一命令以检验配置。

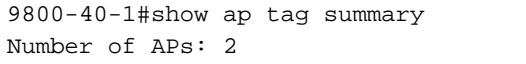

AP Name AP Mac Site Tag Name Policy Tag Name RF Tag Name

-------------------------------------------------------------------------------

AP-3702i-Rafi f07f.06e2.7db4 default-site-tag PT-mcast default-rf-tag

此时,您可以看到SSID已广播,并且可以连接无线客户端以接收视频流。

## 验证

## 查看配置的命令

9800-40-1#show wireless media-stream multicast-direct state Multicast-direct State........................... : enabled Allowed WLANs: WLAN-Name WLAN-ID --------------------------------------------------------- emcast 3 videoStream 4

9800-40-1#show wireless media-stream group summary

Number of Groups:: 1

Stream Name Start IP End IP Status ------------------------------------------------------------------------------------------------ ---------------- movie 239.15.16.17 239.15.16.17 Enabled 9800-40-1#show wireless media-stream group detail movie Media Stream Name : movie Start IP Address : 239.15.16.17 End IP Address : 239.15.16.17 RRC Parameters: Avg Packet Size(Bytes) : 1200 Expected Bandwidth(Kbps) : 5000 Policy : Admitted RRC re-evaluation : Initial QoS : video Status : Multicast-direct Usage Priority : 4 Violation : Drop 9800-40-1#show ap dot11 5ghz media-stream rrc Multicast-direct : Enabled Best Effort : Enabled Video Re-Direct : Enabled Max Allowed Streams Per Radio : Auto Max Allowed Streams Per Client : Auto Max Media-Stream Bandwidth : 80 Max Voice Bandwidth : 75 Max Media Bandwidth : 85 Min PHY Rate (Kbps) : 6000 Max Retry Percentage : 80 用于验证客户端视频流的命令

要验证客户端连接,请执行以下操作:监控>无线>客户端

886b.6e25.1e40 AP-3700i-Rafi WLAN 4 Run 11ac None Local

为了更详细

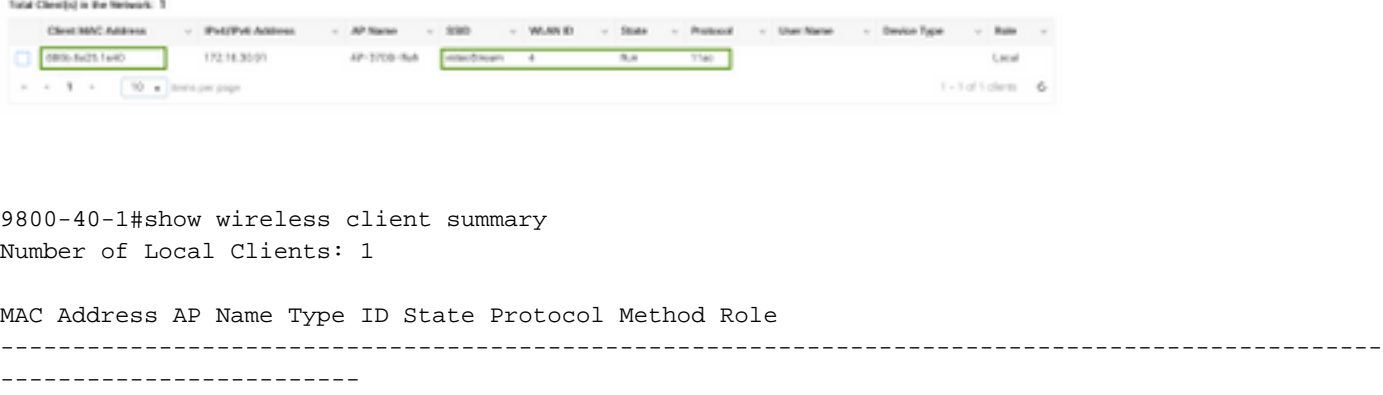

9800-40-1#show wireless client mac-address aaaa.bbbb.cccc detail 要验证是否从客户端收到IGMP加入消息,并且WLC已正确创建MGID,请导航至Monitor > General

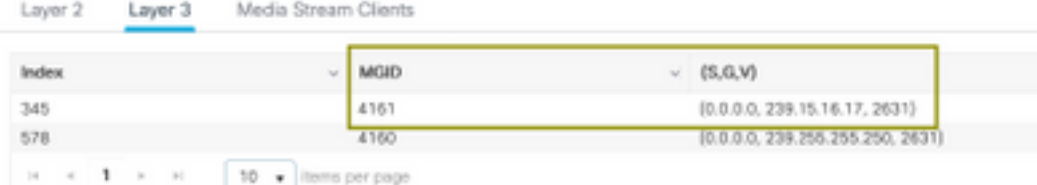

> Multicast > Layer 3 上

面显示,客户端已请求VLAN 2631上组播组239.15.16.17的流量。

要使用已配置的选项验证WLC视频流。监控>常规>组播>媒体流客户端

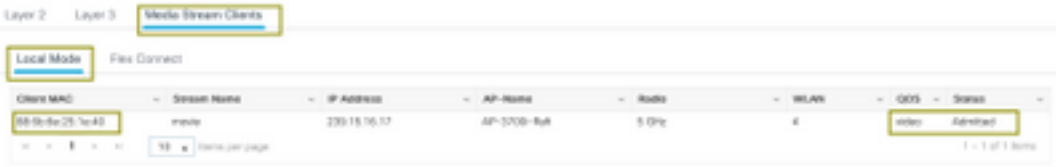

9800-40-1#show wireless multicast group 239.15.16.17 vlan 2631

Group : 239.15.16.17 Vlan : 2631 MGID : 4160

Client List -------------

Client MAC Client IP Status

---------------------------------------------------------------

886b.6e25.1e40 172.16.30.64 MC2UC\_ALLOWED

## 故障排除

为了排除故障,您可以使用下一个跟踪。

set platform software trace wncd chassis active R0 multicast-api debug set platform software trace wncd chassis active R0 multicast-config debug set platform software trace wncd chassis active R0 multicast-db debug set platform software trace wncd chassis active R0 multicast-ipc debug set platform software trace wncd chassis active R0 multicast-main debug set platform software trace wncd chassis active R0 multicast-rrc debug 您可以使用下一个命令验证跟踪是否已正确激活。

9800# show platform software trace level wncd chassis active R0 | i Debug multicast-api Debug multicast-config Debug multicast-db Debug multicast-ipc Debug multicast-main Debug multicast-rrc Debug 现在,重现问题

- 1. 连接无线客户端
- 2. 请求视频(组播流量)
- 3. 等待问题发生

```
4. 收集日志
```
#### 收集日志。执行运行下一个命令。

executing cmd on chassis 1 ...

Collecting files on current[1] chassis.

9800#show logging process wncd internal to-file bootflash:<file-name>.log Displaying logs from the last 0 days, 0 hours, 10 minutes, 0 seconds

Files being merged in the background, result will be in bootflash:mcast-1.log log file.

# of files collected = 1 btrace decoder: [1] number of files, [40999] number of messages will be processed. Use CTRL+SHIFT+6 to break. 2019-11-28 20:25:50.189 - btrace decoder processed 7% 2019-11-28 20:25:50.227 - btrace decoder processed 12% 2019-11-28 20:25:50.263 - btrace decoder processed 17% 2019-11-28 20:25:50.306 - btrace decoder processed 24% 2019-11-28 20:25:50.334 - btrace decoder processed 29% 2019-11-28 20:25:50.360 - btrace decoder processed 34% 2019-11-28 20:25:50.388 - btrace decoder processed 39% 2019-11-28 20:25:50.430 - btrace decoder processed 46% 2019-11-28 20:25:50.457 - btrace decoder processed 51% 2019-11-28 20:25:50.484 - btrace decoder processed 56% 2019-11-28 20:25:50.536 - btrace decoder processed 63% 2019-11-28 20:25:50.569 - btrace decoder processed 68% 2019-11-28 20:25:50.586 - btrace decoder processed 73% 2019-11-28 20:25:50.587 - btrace decoder processed 78% 2019-11-28 20:25:50.601 - btrace decoder processed 85% 2019-11-28 20:25:50.607 - btrace decoder processed 90% 2019-11-28 20:25:50.619 - btrace decoder processed 95% 2019-11-28 20:25:50.750 - btrace decoder processed 100% 9800# 打开日志文件 9800#more bootflash:<file-name.log> AP/WLC中允许的视频流 IGMP request from wireless client 2019/11/28 20:18:54.867 {wncd\_x\_R0-0}{1}: [multicast-ipc] [19375]: (debug): IOSD IGMP/MLD has sent the WNCD\_INFORM\_CLIENT with capwap id = 0x90000006 num\_entry = 1 2019/11/28 20:18:54.867 {wncd\_x\_R0-0}{1}: [multicast-ipc] [19375]: (debug): Source IP Address 0.0.0.0 2019/11/28 20:18:54.867 {wncd\_x\_R0-0}{1}: [multicast-ipc] [19375]: (debug): Group IP Address 17.16.15.239 2019/11/28 20:18:54.867 {wncd\_x\_R0-0}{1}: [multicast-ipc] [19375]: (debug): Client IP Address 71.30.16.172 2019/11/28 20:18:54.867 {wncd\_x\_R0-0}{1}: [multicast-ipc] [19375]: (debug): index = 0: source = 0.0.0.0 group = 17.16.15.239 . >>> 239.15.16.17 multicast group for video client\_ip = 71.30.16.172 >>> 172.16.30.71 client ip address  $client_MAC = a4f1.e858.950a$  $vlan = 2631$ , mgid = 4160 add = 1 .....

```
MGID table updated with client mac address
2019/11/28 20:18:54.867 {wncd_x_R0-0}{1}: [multicast-db] [19375]: (debug): Child table records
for MGID 4160 are
2019/11/28 20:18:54.867 {wncd_x_R0-0}{1}: [multicast-db] [19375]: (debug): Client MAC:
a4f1.e858.950a
....
Starting RRC algoithm to assess whether AP has enough resources or not
2019/11/28 20:18:54.867 {wncd_x_R0-0}{1}: [multicast-rrc] [19375]: (debug): Submiting RRC
request
2019/11/28 20:18:54.869 {wncd_x_R0-0}{1}: [multicast-rrc] [19375]: (debug): Video Stream
Admitted: passed all the checks
2019/11/28 20:18:54.869 {wncd_x_R0-0}{1}: [multicast-rrc] [19375]: (debug): Approve Admission on
radio f07f.06ec.6b40 request 3664 vlan 2631 dest_ip 17.16.15.239 decision 1 qos 4 admit_best 1
.....
WLC matching requested group to the ones defined on WLC
2019/11/28 20:18:54.869 {wncd_x_R0-0}{1}: [multicast-db] [19375]: (debug): Matching video-stream
group found Start IP: 17.16.15.239, End IP: 17.16.15.239 that contains the target group IP
address 17.16.15.239
.....
```

```
Adding client to multicast direct
2019/11/28 20:18:54.869 {wncd_x_R0-0}{1}: [multicast-db] [19375]: (debug): Add rrc Stream Record
for dest 17.16.15.239, client a4f1.e858.950a
```
AP/WLC中不允许视频流,因此,AP在尽力而为队列上发送组播流量。

在这种情况下,允许无线客户端执行视频流,但AP没有足够的资源来允许具有视频QoS的流量,因 此AP将客户端移至尽力而为队列。查看下一个图像

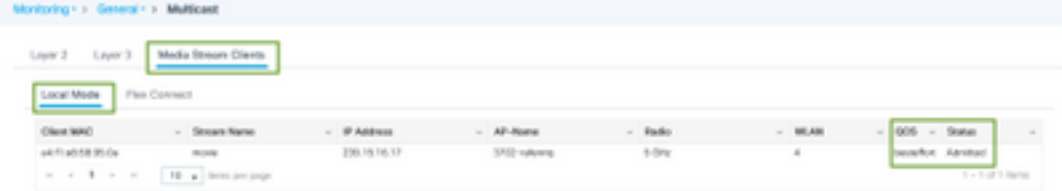

从调试

```
Starting RRC algoithm to assess whether AP has enough resources or not
.....
2019/11/28 17:47:40.601 {wncd_x_R0-0}{1}: [multicast-rrc] [19375]: (debug): Submiting RRC
request
2019/11/28 17:47:40.603 {wncd_x_R0-0}{1}: [multicast-rrc] [19375]: (debug): RRC Video BW Check
Failed: Insufficient Video BW for AP
2019/11/28 17:47:40.603 {wncd_x_R0-0}{1}: [multicast-rrc] [19375]: (debug): Video Stream
Rejected. Bandwdith constraint......
2019/11/28 17:47:40.603 {wncd_x_R0-0}{1}: [multicast-rrc] [19375]: (debug): Approve Admission on
radio f07f.06ec.6b40 request 3626 vlan 2631 dest_ip 17.16.15.239 decision 0 qos 0 admit_best 1
....
```